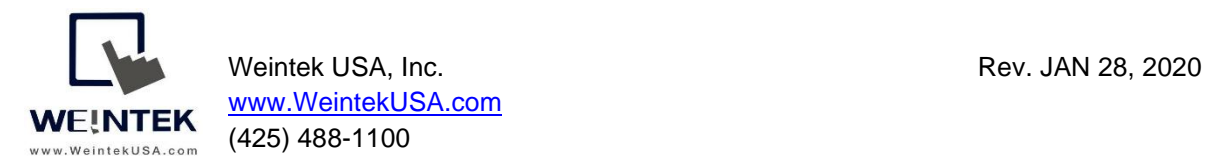

# **Weintek HMI to Modbus TCP Slave Devices**

**Introduction:** This instruction manual discusses how to communicate with Modbus TCP slave devices over ethernet. The Modbus TCP protocol is widely used on many industrial sites and adopted by many manufacturers because this protocol is free, open, and simple. Modbus TCP enables master-slave communication between devices connected through ethernet. Masters queries slave devices, and the slaves only respond to the queries transmitted from the masters.

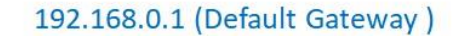

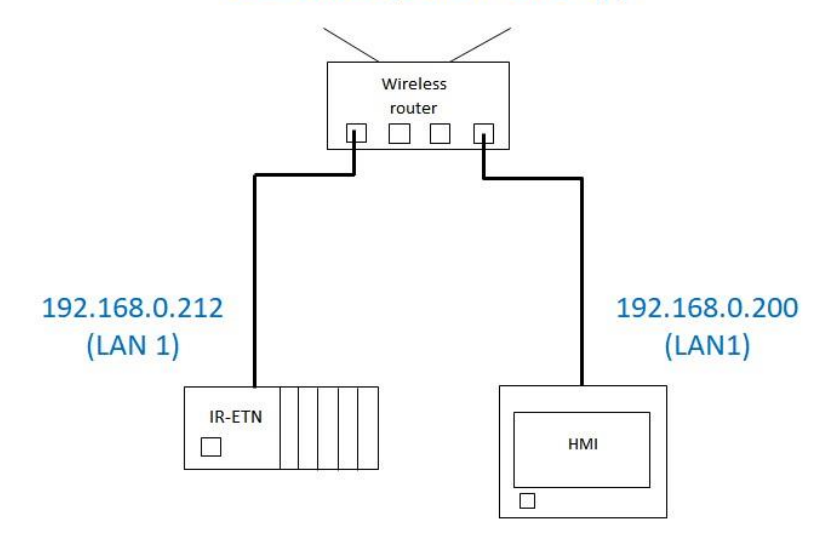

*Network Diagram*

### **Equipment & Software:**

- **1.** EasyBuilder Pro v6.03.02.294
- **2.** Weintek HMI cMT3090
- **3.** Modbus TCP slave devices

## **Knowledge of Modbus TCP Protocol:**

A Modbus slave device provides a Modbus master device with the following memory tables to access data.

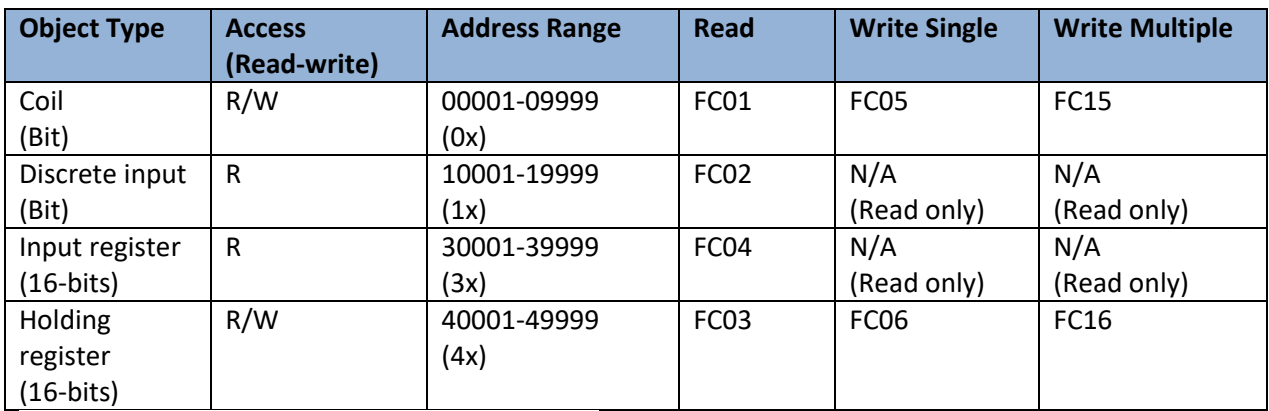

Note: FC means Modbus **F**unction **C**ode

The supported Modbus Function Codes vary from the manufacturers. The common function codes are shown below.

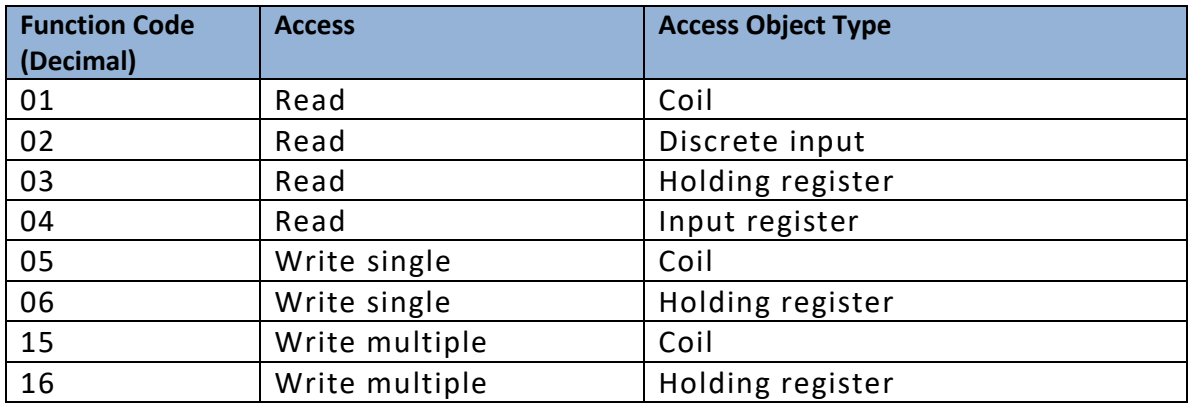

A Modbus map is a list of parameters stored in Modbus addresses. It provides the essential information for users to access data. Most slave devices are built with fixed map defined by the manufacturer. While some Modbus slave devices, such as PLCs or HMIs, allow programmers to configure custom maps. You will need to know the following information defined by your devices.

- Where is data stored? (which tables and addresses)
- How is data stored? (data types and byte, word ordering)

• How do you find the range?

**Detail of the HMI Programming:** Open a new project and choose the HMI model cMT3090. To get the HMI talking to the Modbus slaves, go to the [HOME] tab on the top of the menu and then click on the [System Parameters] button.

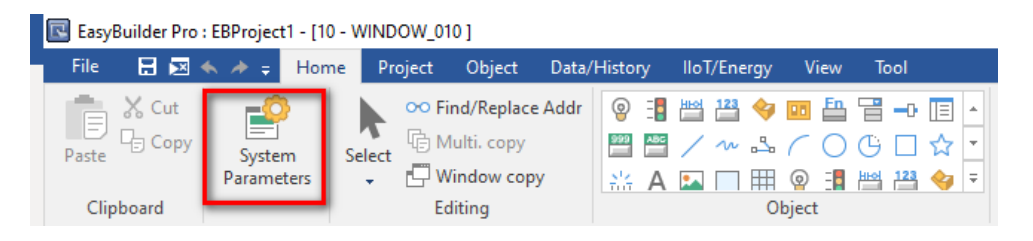

You will need to select one of the drivers based on the specification of your devices.

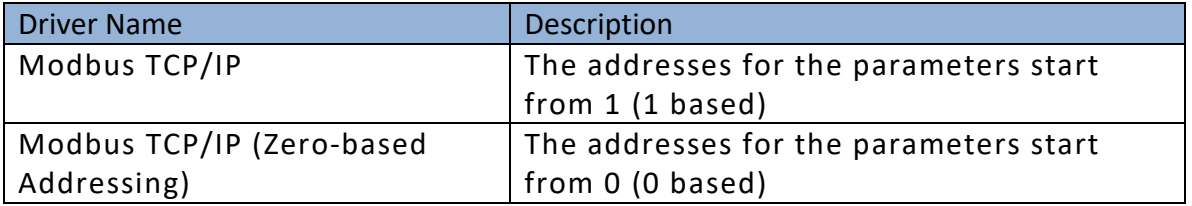

In this case, the **Modbus TCP(Zero-based Addressing)** driver is used.

## I/F: **Ethernet**

Device default station no.: Use the default station number.

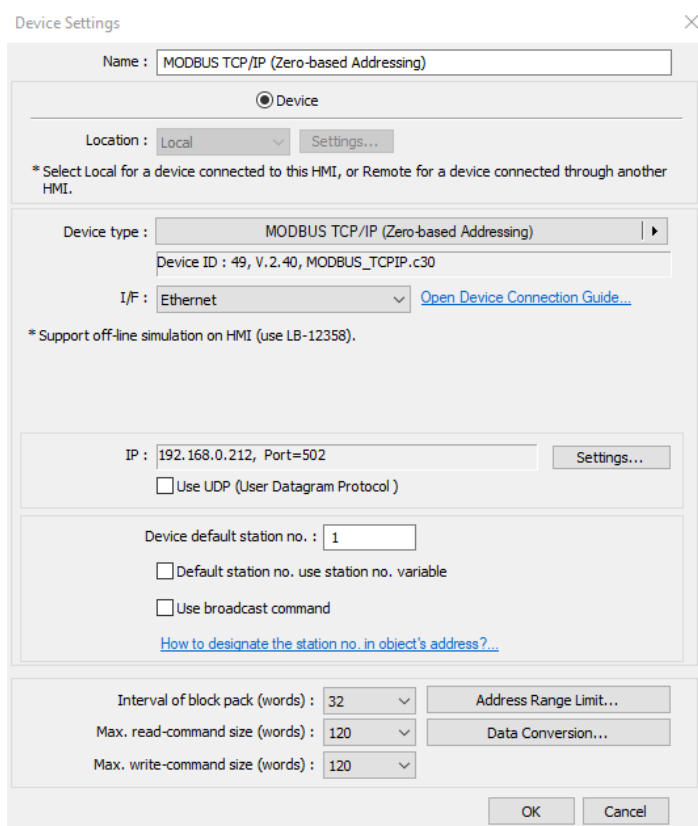

Click on the [Settings..] button to enter the IP address of your Modbus slave device and the port number.

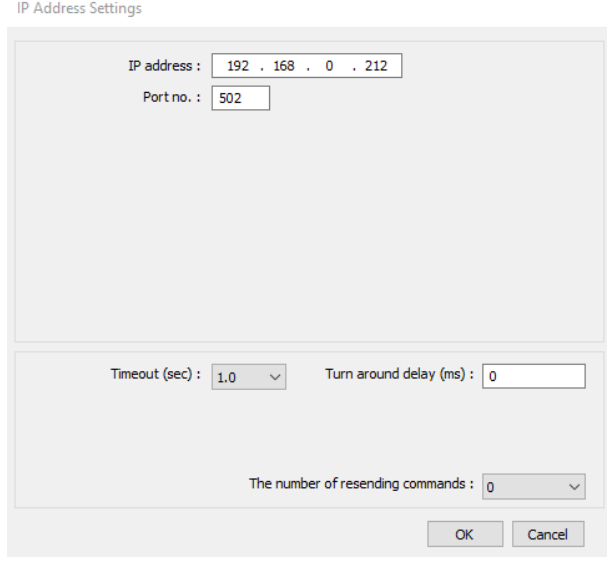

Click on the [Data Conversion] button to implement **Byte swap**, **Word swap**, or **Double Word swap**.

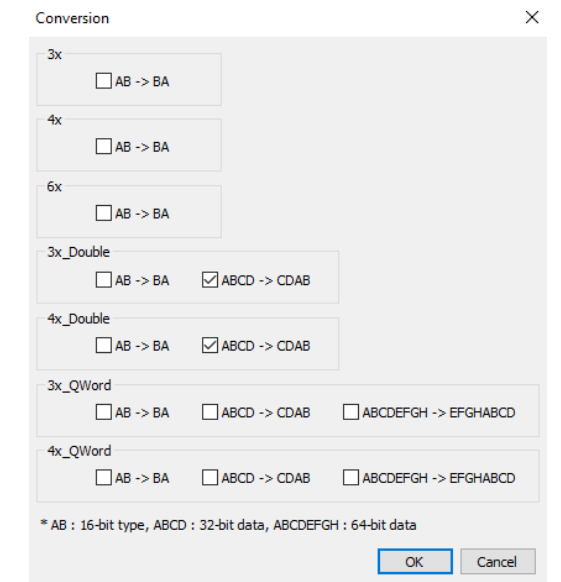

- Each character, such as "A", represents one byte.
- **AB->BA** does a byte swap.
- **ABCD->CDAB** does a word swap.
- You can do a byte swap and word swap with **3x\_Double** and **4x\_Double**.
- **ABCDEFGH->EFGHABCD** does a double word swap (for CMT HMIs only).
- You can do a byte swap, word swap, and double word swap with **3x\_QWord 4x\_QWord** (for CMT HMIs only).

Since the Modbus protocol does not define exactly how data is stored in the registers. You will need to check with the manufacturer to find out which ordering format your slave device stores data.

By default the Modbus TCP master driver in Weintek HMI uses **Low byte (or word, double word)** first as ordering.

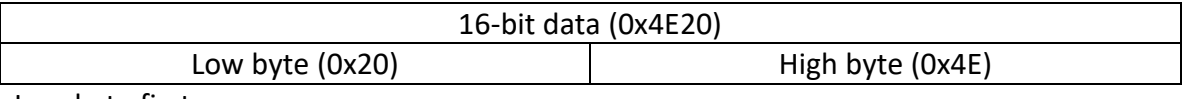

Low byte first

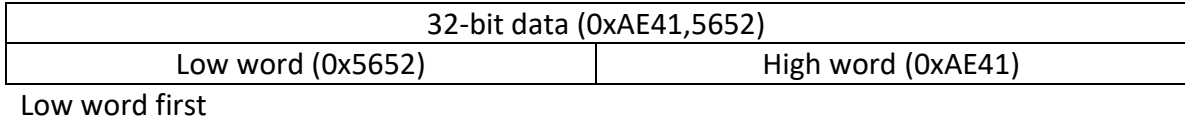

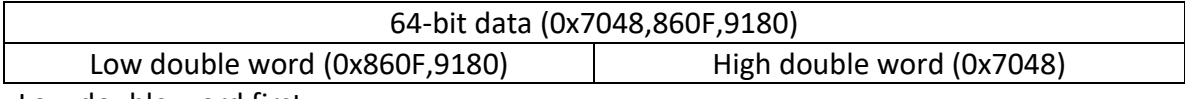

Low double word first

## **Accessible device memory in EasyBuilder Pro**

The Weintek HMI uses the following Modbus Function Codes.

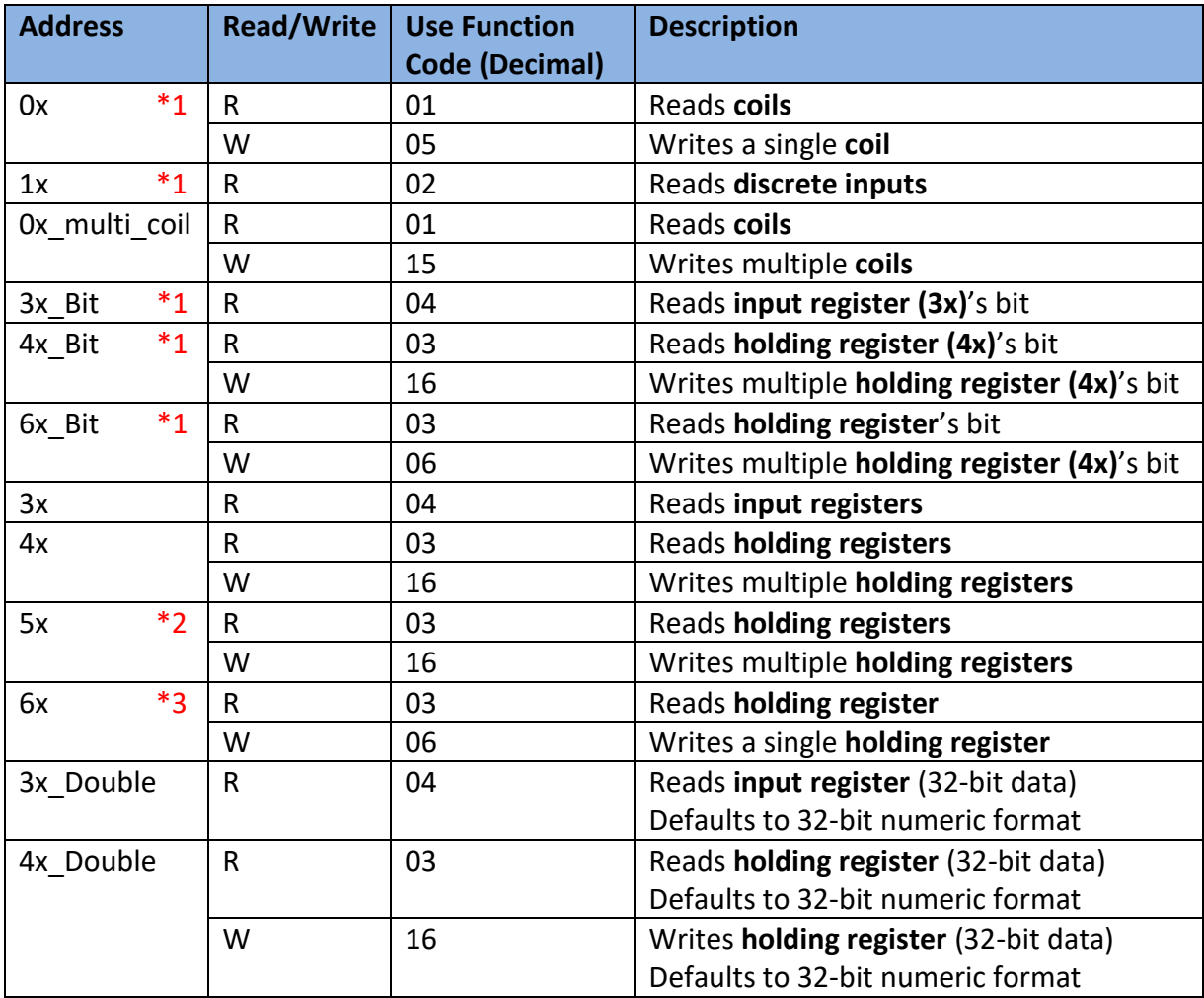

\*1. The **Modbus TCP (Zero-based Addressing)** driver reads a group of 16 bits at a time. Bit groups are 0-15, 16-31, 32-47,48-63, etc. All bits in the group must be available in the controller for the HMI to read. Otherwise, errors will result.

 $*2$ . The 5x is exactly the same as the 4x. Use the 5x when reading/writing to a 32-bit registers using the low word first format. For example,

4x contains the following data,

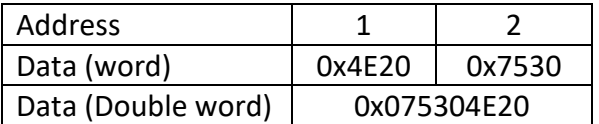

Then use 5x instead of 4x, it will be

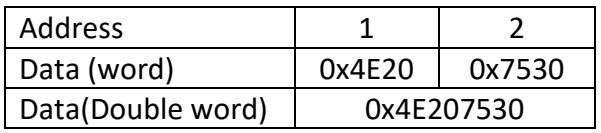

\*3. By default the Weintek HMI uses a Function Code **16** to write multiple registers, even if it is only writing to one register. The 6x forces the HMI to transmit a Function Code **06** to write a single register.

## **Special device memory in EasyBuilder Pro**

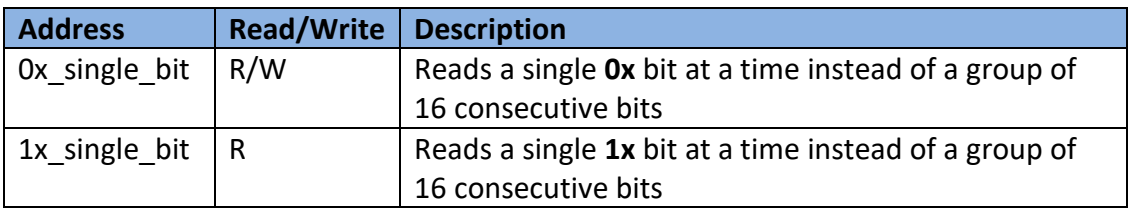

## **How to read/write 32-bit unsigned data**

To read 32-bit unsinged data from register 40106 (combined with 40107 to generate 32 bit data) with **high word first** format, please check the **Word swap [ABCD ->CDAB]** option on [Data Conversion].

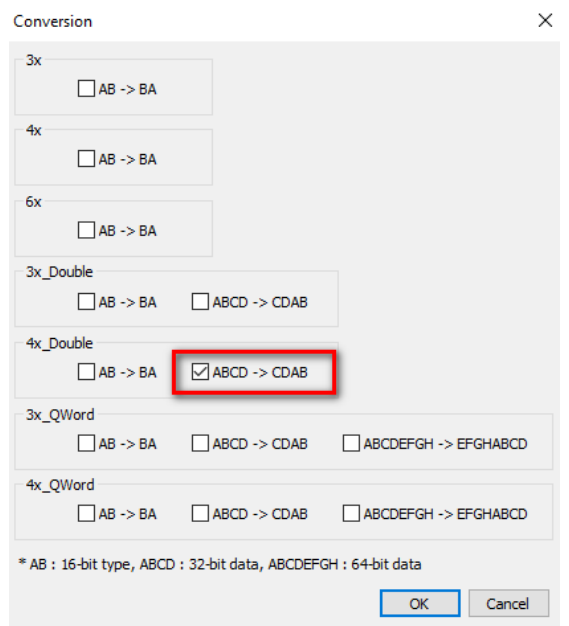

Create a Numeric object and specify the address **4x\_Double - 106** on the [General] tab as below.

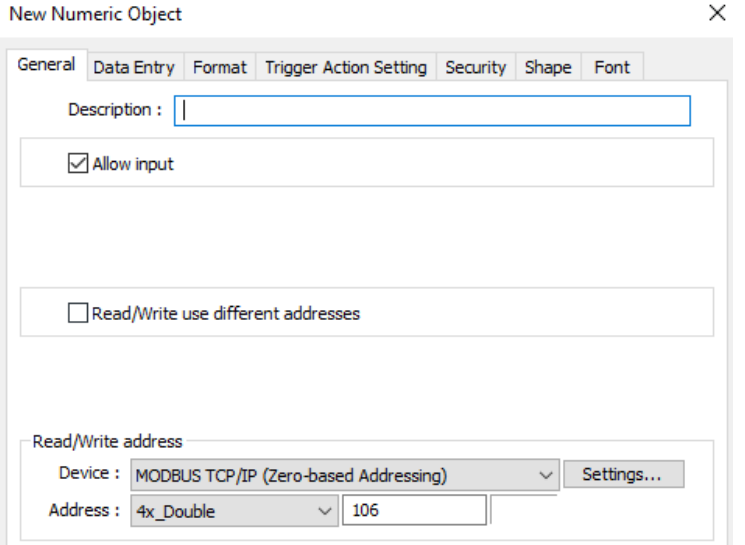

Under the [Format] tab, enter the number of digits used in this parameter as well as the device's low limit and high limit. Click the [OK] button to finish setting up this object.

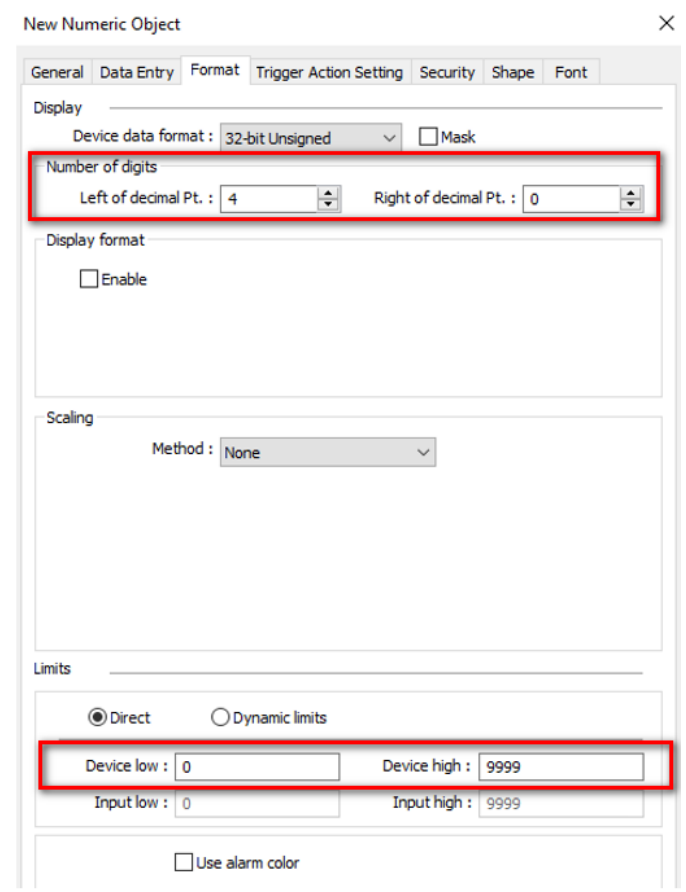

Place the Numeric object onto the editing area.

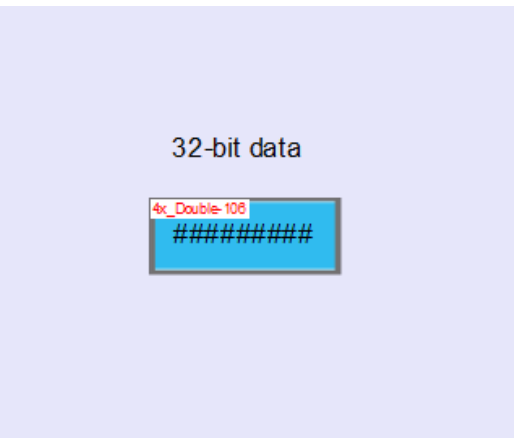

#### **How to read/write bits in the 4x/3x memory tables**

The 4x\_Bit is used to read/write to individual bits in the 4x memory table. To access a bit in 4x memory table, select the **4x\_Bit** as the Address for bit-type objects such as Bit Lamp. Under the **Address**, use the format DDDDDdd to enter the **word** memory area, followed by the two-digit bit reference.

For example, to monitor the second bit of 40030, enter "3001" into the Address. (DD=30, dd=01)

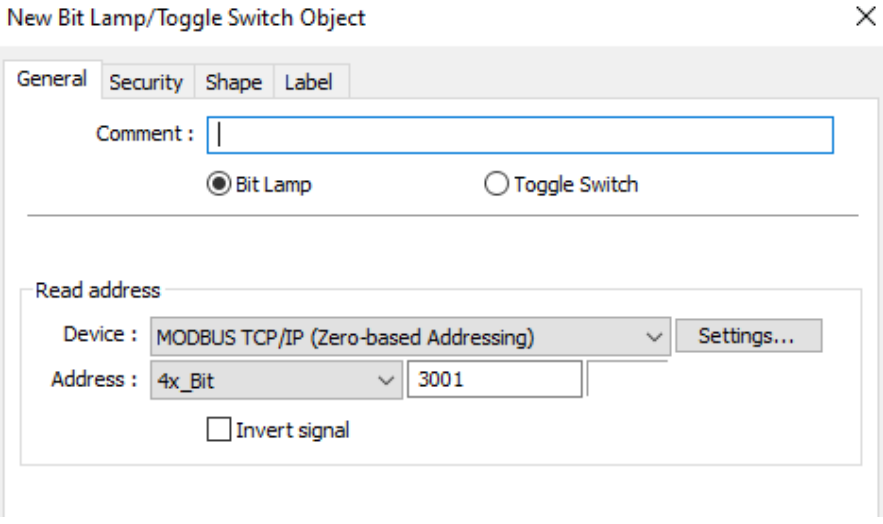

The **3x\_Bit** works the same as for the **4x\_Bit**, except that it is used for accessing bits in a 3x memory table (input register, read only).

#### **How to create tags for the Modbus memories**

You can define the parameters in the [Address Tag Library] before creating objects. It not only avoids accidental reuse of addresses but also improves project readability.

To use this feature, click the [New] button to add a parameter. Enter the address of the parameter and give a tag name. The tags used in this project will be highlighted in red.

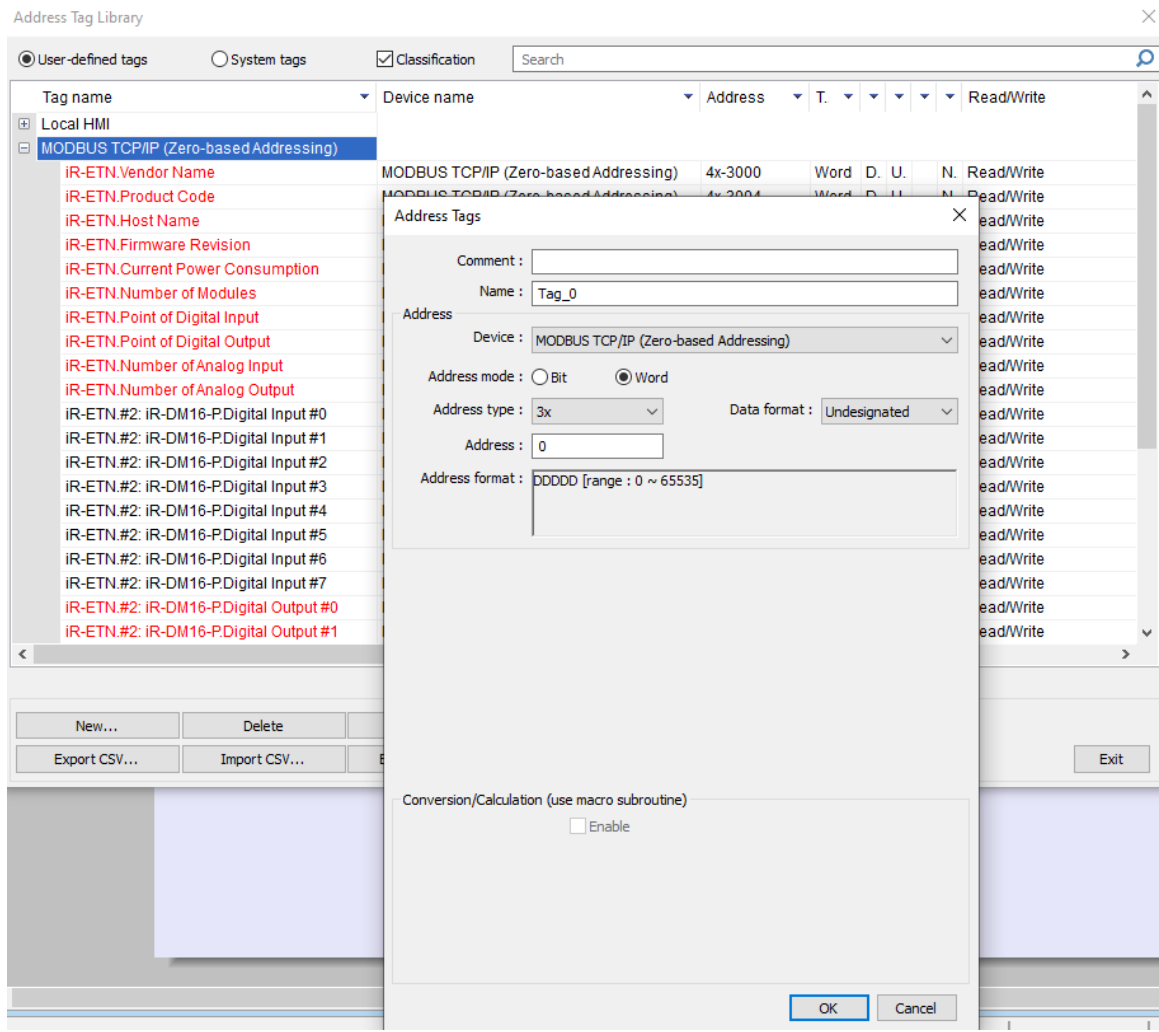

## **How to read/write String data**

On an **ASCII** object. Select the tag created from [Address Tag Library] and enter the number of words used in this string.

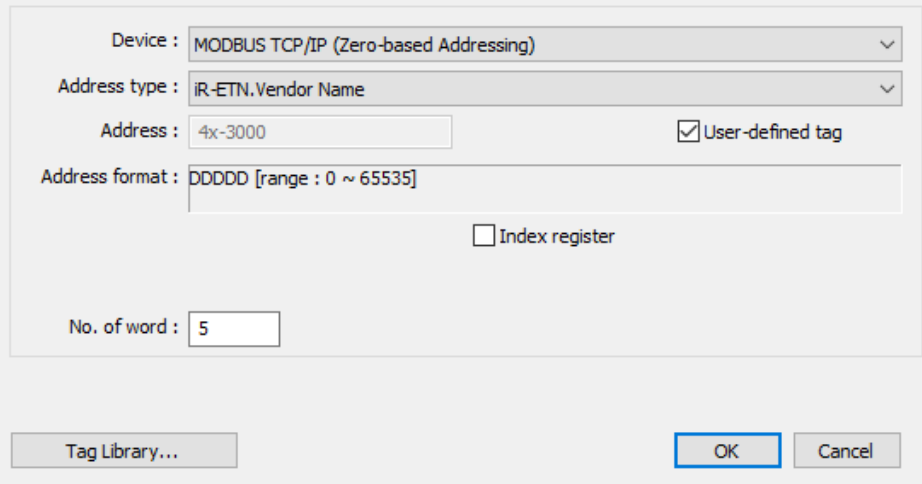

Because the byte ordering format of the string data is different from the format in the HMI, select [Reverse high/low byte] is required.

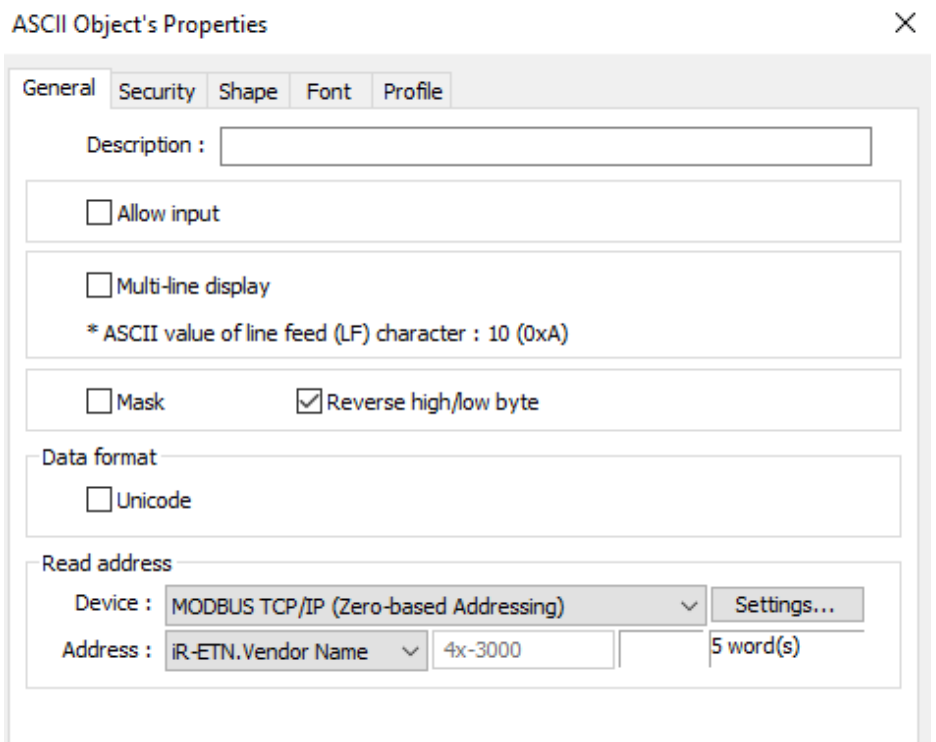

## **How to read/write 16-bit data with Hex format**

Create a **Numeric** object and select the tag from the [Address Tag Library].

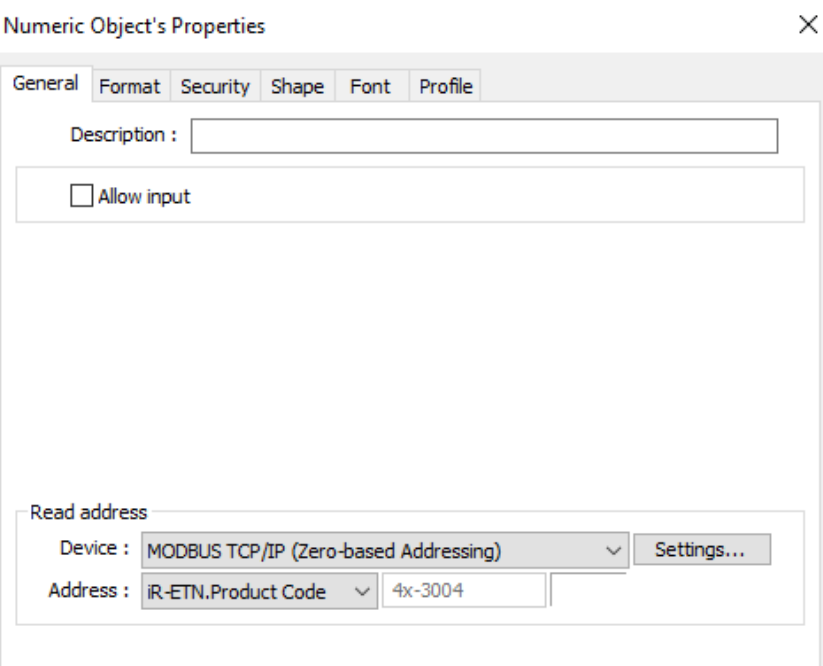

On the [format] tab, select [16-bit Hex] within **Device data format**.

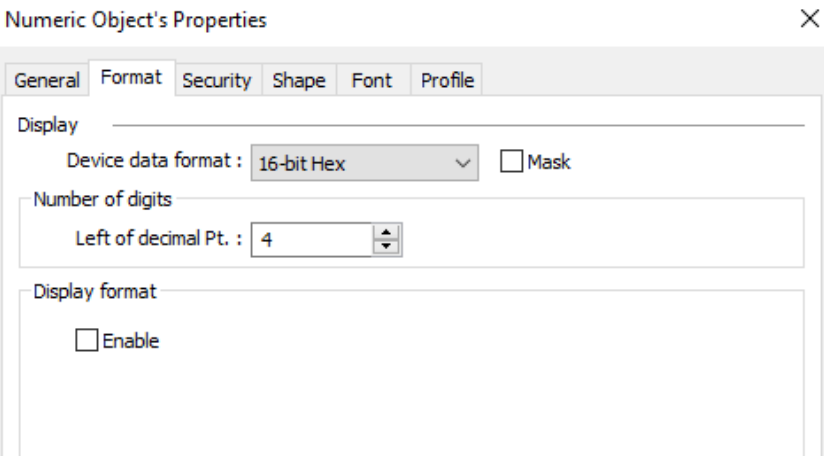

## **How to read/write 16-bit data with decimal point**

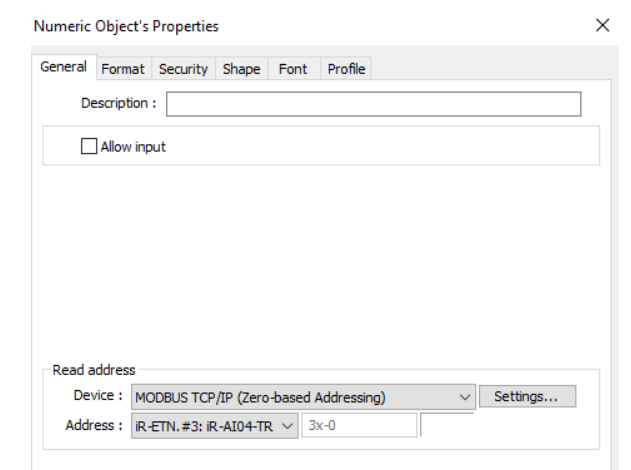

Create a **Numeric** object and select the tag from the [Address Tag Library].

Because this parameter is a value that has one decimal place, enter 1 into [Right of decimal Pt.] and specify the range.

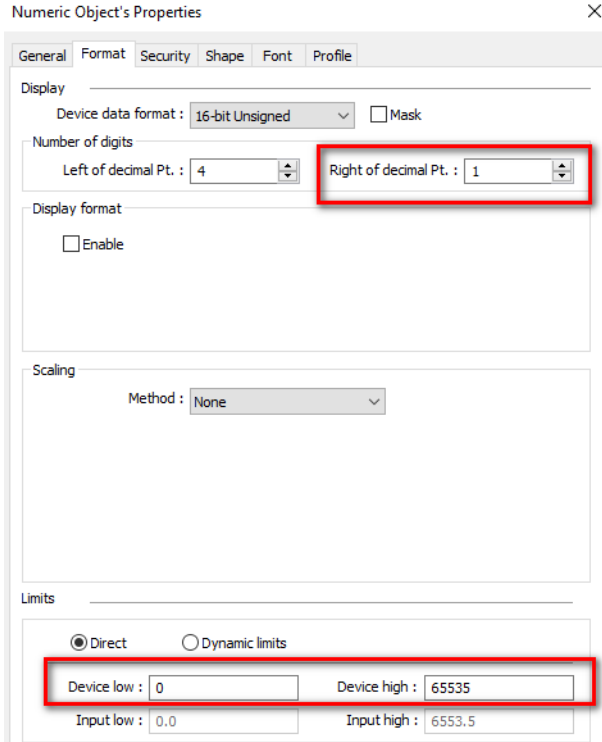

#### **How to use Multi-State Switch object to set up a parameter**

The unit of temperature is interchangeable based on the assigned value. (0= Celsius, 1=Fahrenheit). You will need to set up a **Multi-State Switch** object on the screen for selecting the unit. On the [General] tab, enter the number of states used in this parameter within **Attribute**. Select [JOG+] and enable [Cyclical].

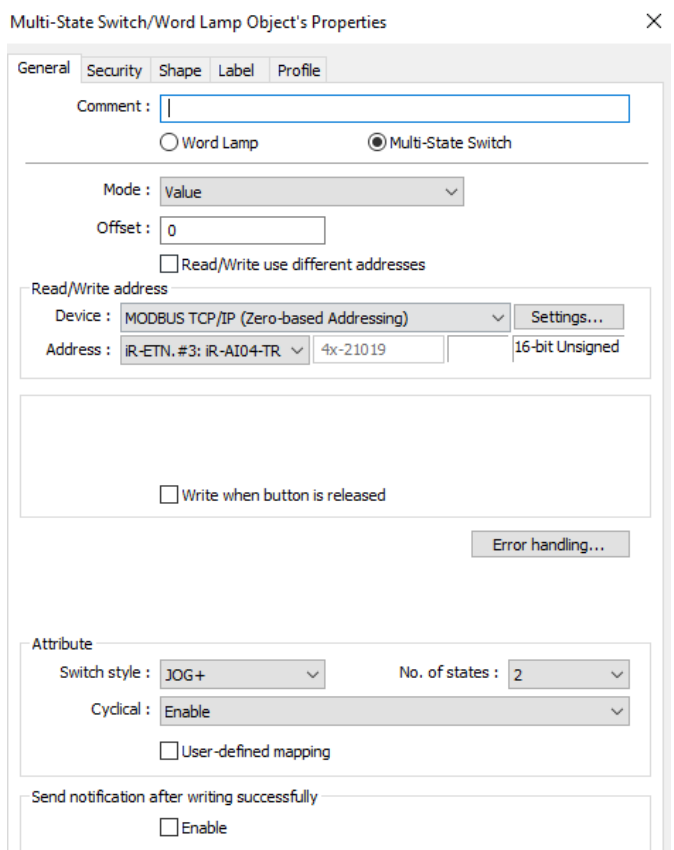

On the [Label] tab, the state 0 is labelled "0=Celsius."

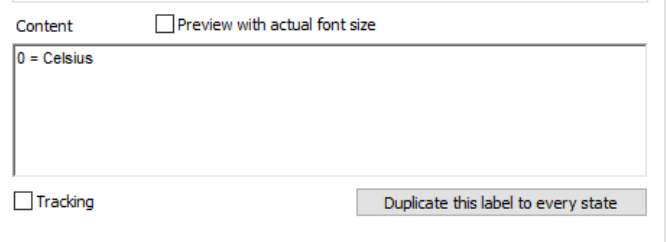

The state 1 is labelled "1=Fahrenheit."

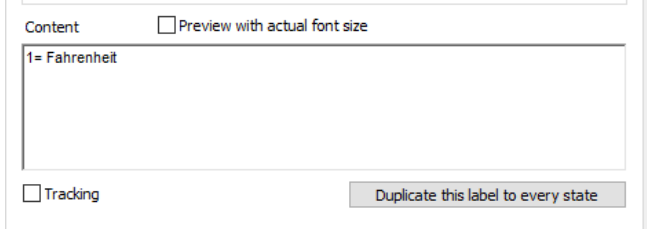

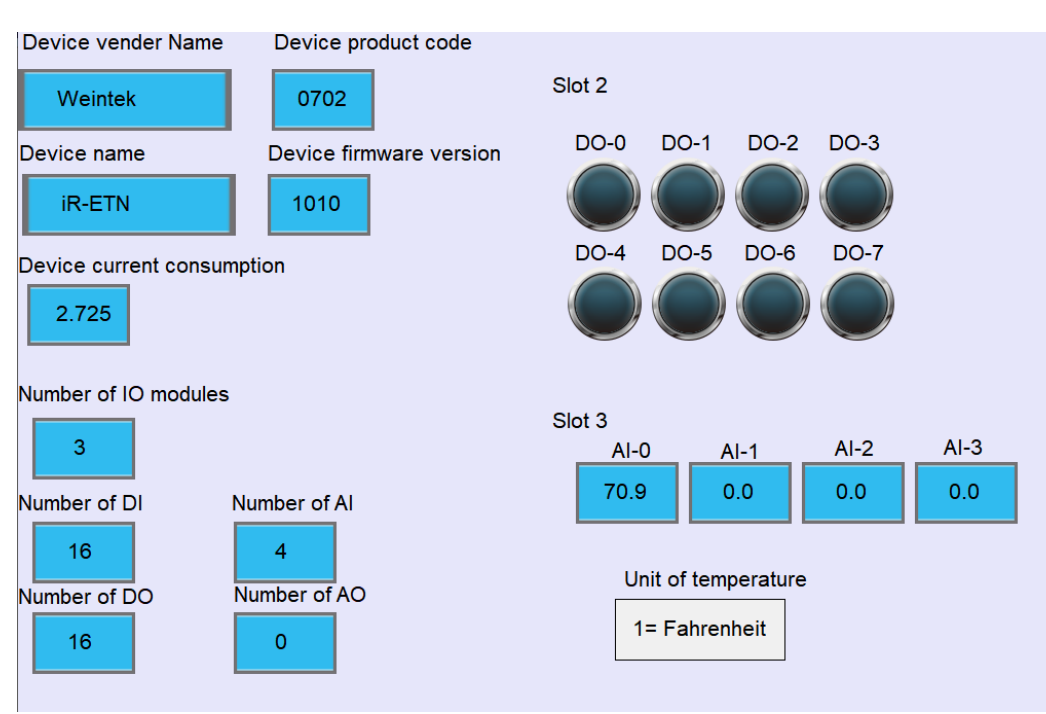

Screen shot of the Final Project shows the parameters pulled out from the Modbus TCP slave.

You can toggle the digital outputs and monitor the analog inputs (temperature signal). You can select Celsius as the unit of temperature on the HMI screen.

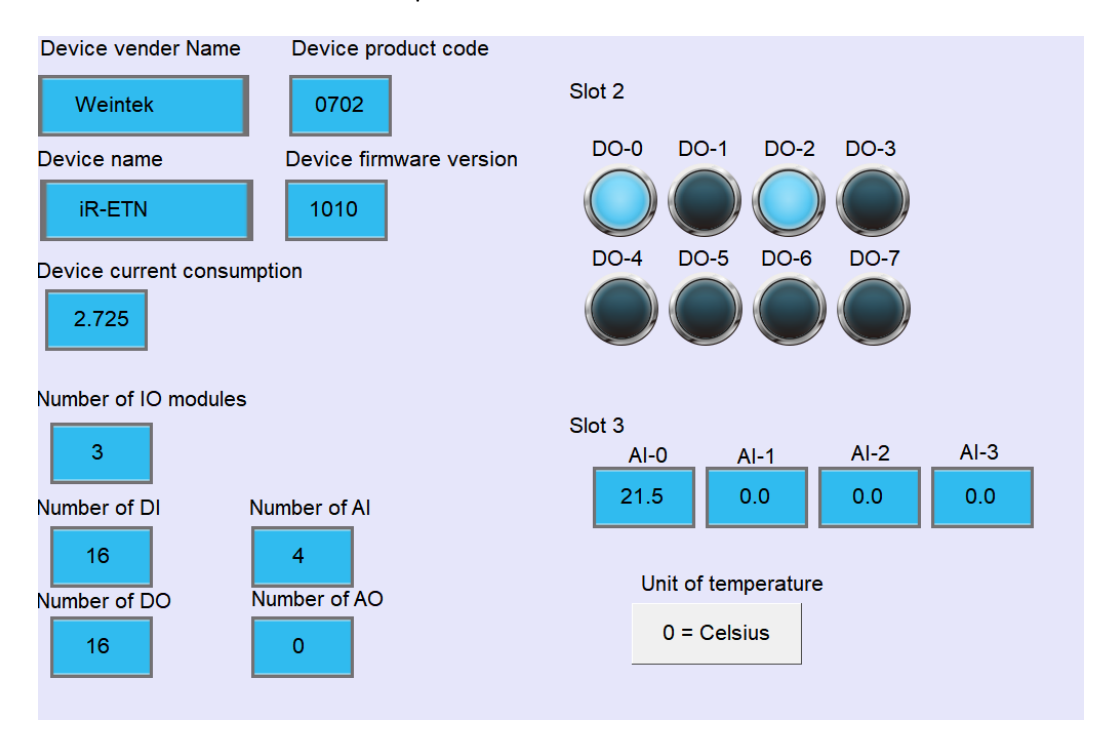

WEINTEK<br>WWW.WeintekUSA.com Founded in 1996, WEINTEK LABS is a global-leading HMI manufacturer and is dedicated to the development, design, and manufacturing of practical HMI solutions. WEINTEK LAB's mission is to provide quality, customizable HMI-solutions that meet the needs of all industrial automation requirements while maintaining customer satisfaction by providing "on-demand" customer service. WEINTEK LABS brought their innovative technology to the United States in 2016, WEINTEK USA, INC., to provide quality and expedient solutions to the North American industrial market.

6219 NE 181s Street STE 120 Kenmore, WA 98028 425-488-1100